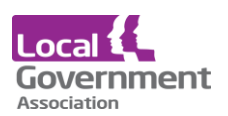

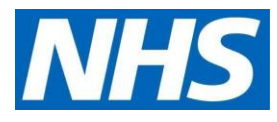

# **EMIS Patient Access user guide for care home staff | Access to Information & ordering repeat medication online for care home residents**

This only needs to be done once. If you already have an individual patient access account on behalf of the home set up at a different EMIS practice you do not need another one.

If you order your own medication online, you **must not** use your personal account to order residents medication. You will need to set up a separate Patient Access account specific for your role at the home.

You will need to use the individual secure email address that you gave to the surgery on the request for online account form. Make sure you are able access to this email to verify your email address later in the process.

You will need to create a password and a memorable word during the process

## **Logging in for the first time**

The first thing you need to do is to **Register** (only done once) for an online Patient Access user account using the details (like those below) sent by 'your healthcare provider'.

# **Online Services for Alison Taylor** You have requested access to online services. **Accessing online services**  $\mathop{\mathsf{To}}$  access online services: 1. Create an account with one of the following service providers: **Service provider Website Patient Access** https://www.patientaccess.com

Provide the following online services account details when prompted:  $2.$ 

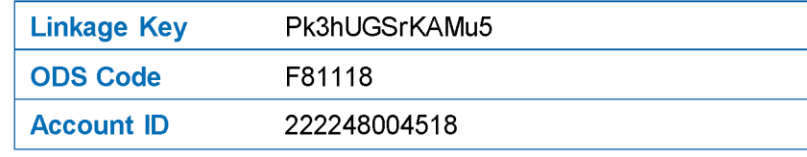

Note: The account details are unique to you and were provided by John Tasker House Surgery

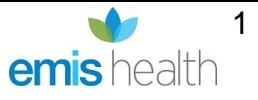

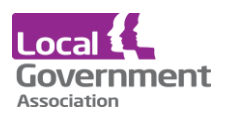

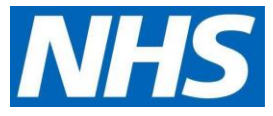

If more than one GP practice treats your residents, you will need to be setup at each GP practice.

> Passwords must be kept safe and secure and never shared.

Once you have chosen a new password and linked your GP follow the steps below to link another practice if needed.

- **Click** [https://www.patientaccess.com.](https://www.patientaccess.com/)
- Then click **Register**.

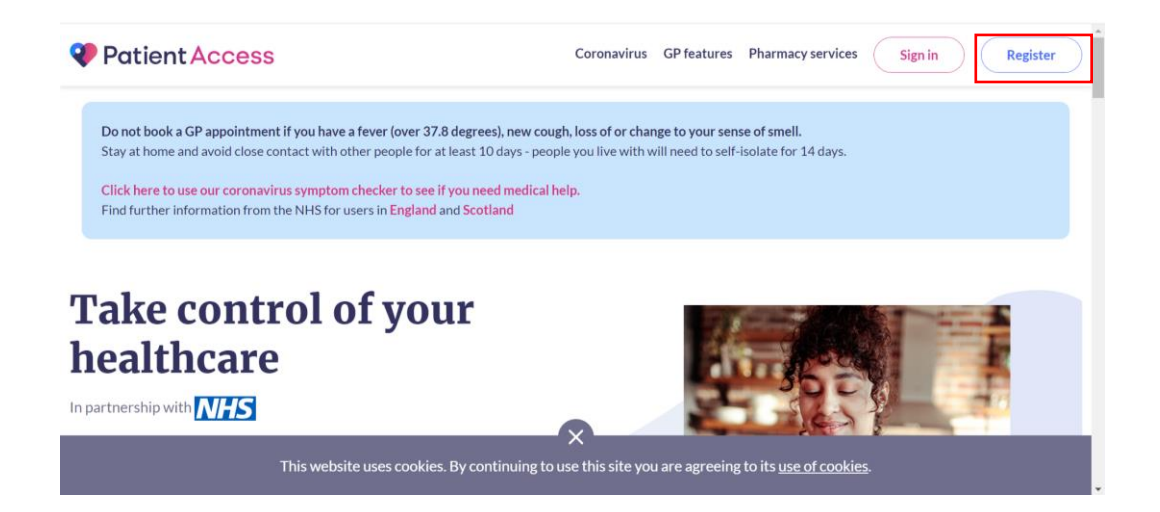

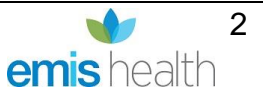

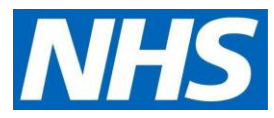

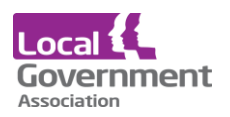

• **Create your Patient Access** (for proxy medication ordering) following the online instructions as below. You will be asked to create a username and password. Enter the **care home** postcode NOT your home postcode

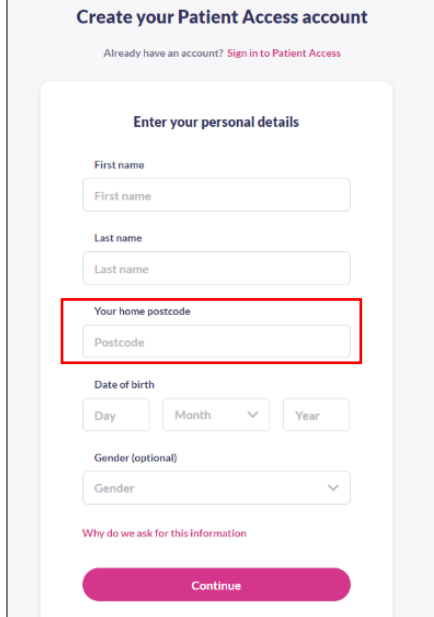

Follow the on-screen instructions to continue setting up your account as below:

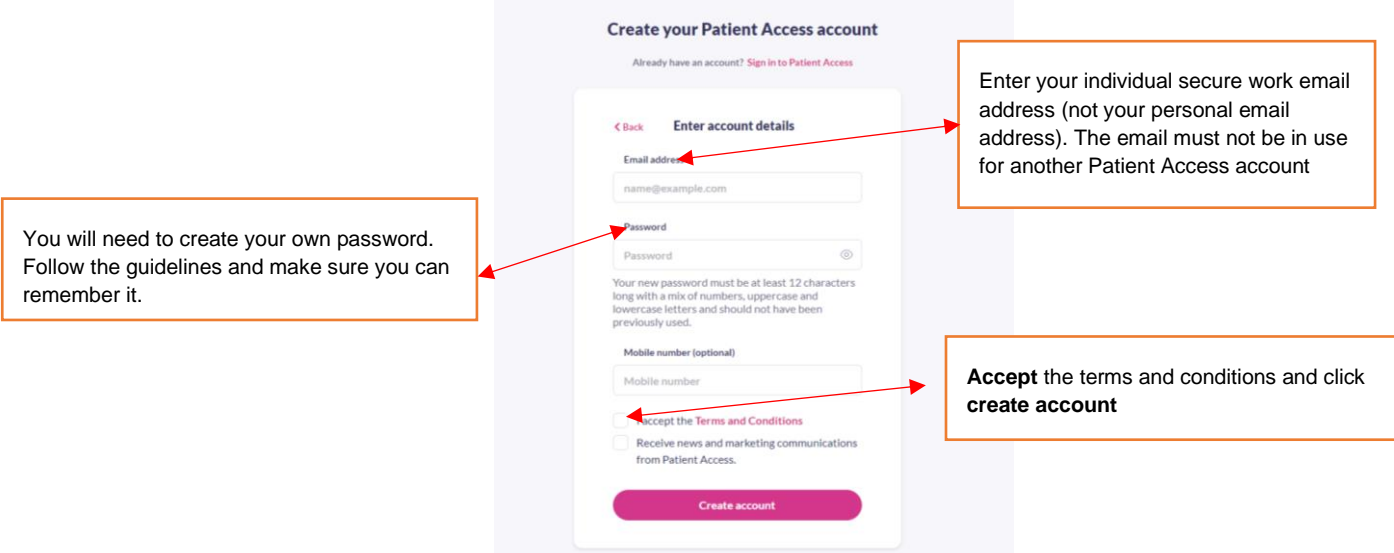

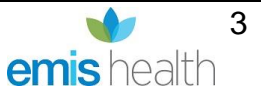

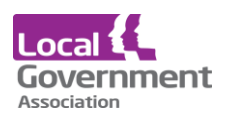

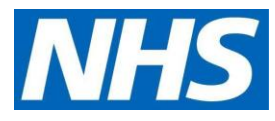

You may be asked to **create a memorable word**. If you are not asked at this stage, you will be asked later.

Make sure this is something you will remember

#### Click **continue**

Verify your email

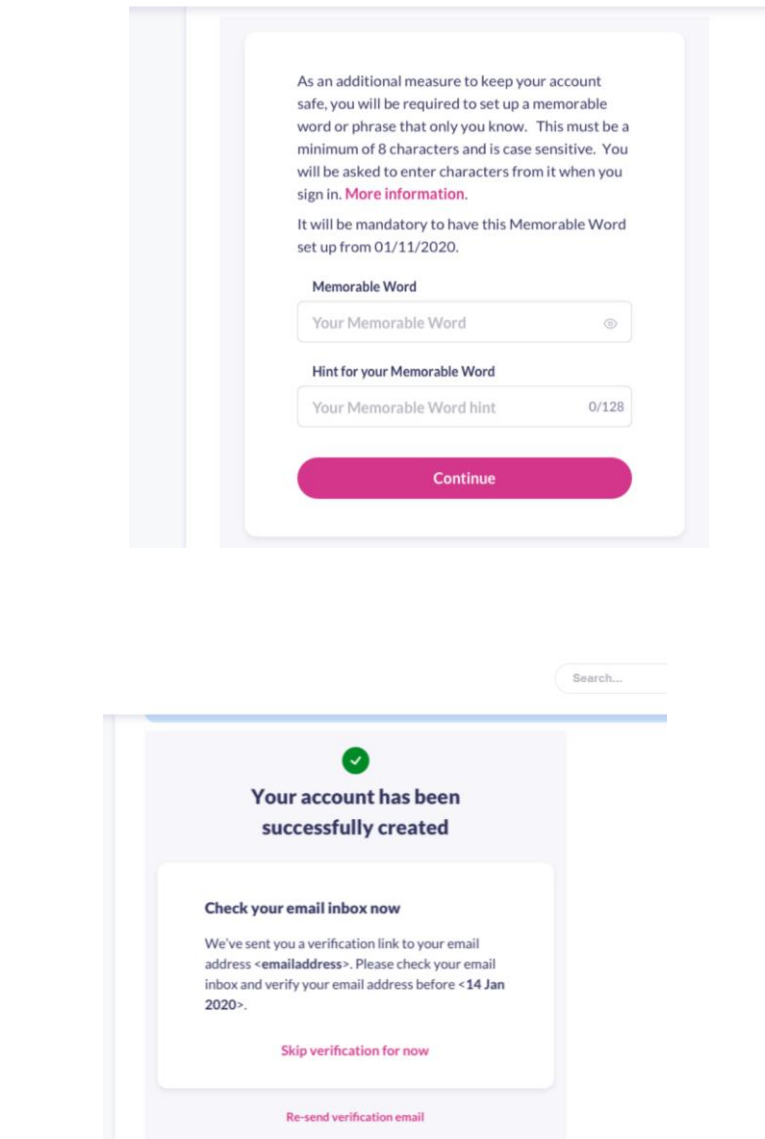

Open your emails and click on the link in the email you were sent to verify the email address you should see a confirmation notification on the EMIS screen.

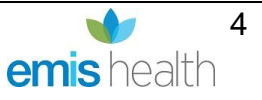

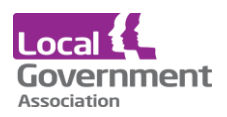

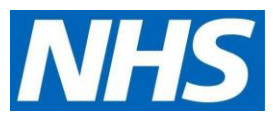

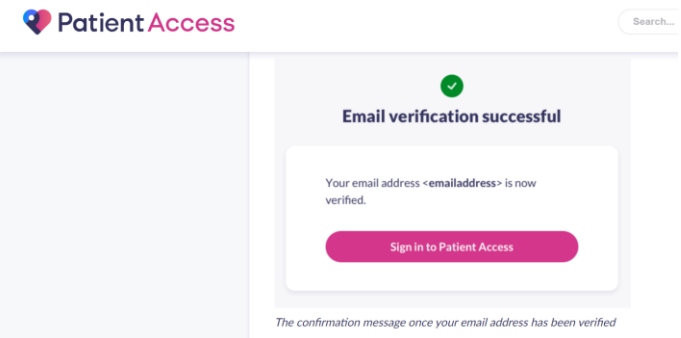

#### **Note: At this stage it is advisable to add a valid mobile number even though will show as optional**

To verify the mobile number, click on **'Verify'** next to mobile number. You will then be sent a 6 digit verification code to your mobile, **enter the verification code** into the relevant box. Click on **Confirm.** Your details have now been verified and you should see the following appear next to the mobile number.

- Log In to [https://www.patientaccess.com.](https://www.patientaccess.com/)
- Click on **your name**.
- Click on **Link Your GP Practice** and follow the instructions on screen.

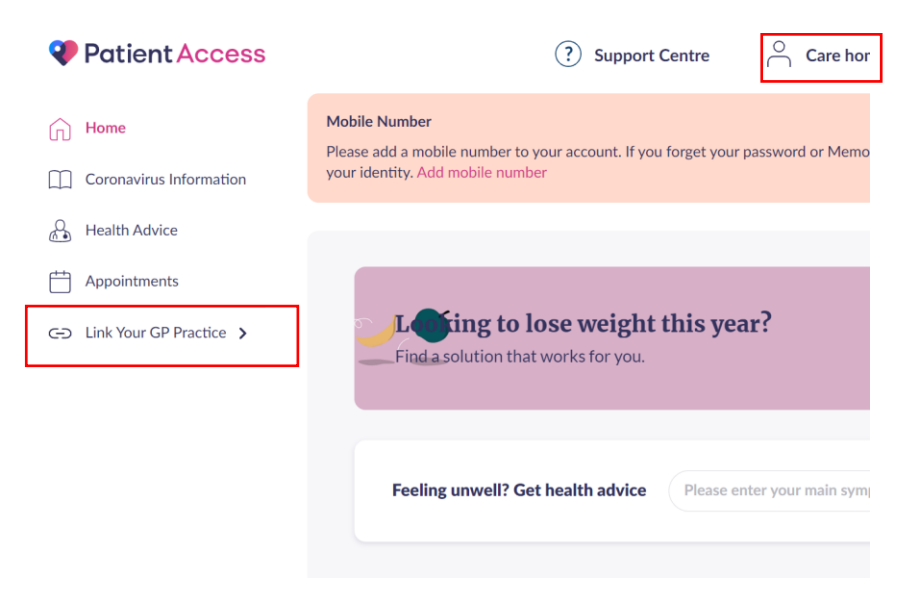

On the next screen put in the practice postcode and click **search Select** the required practice from list that appears and click **continue**

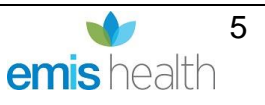

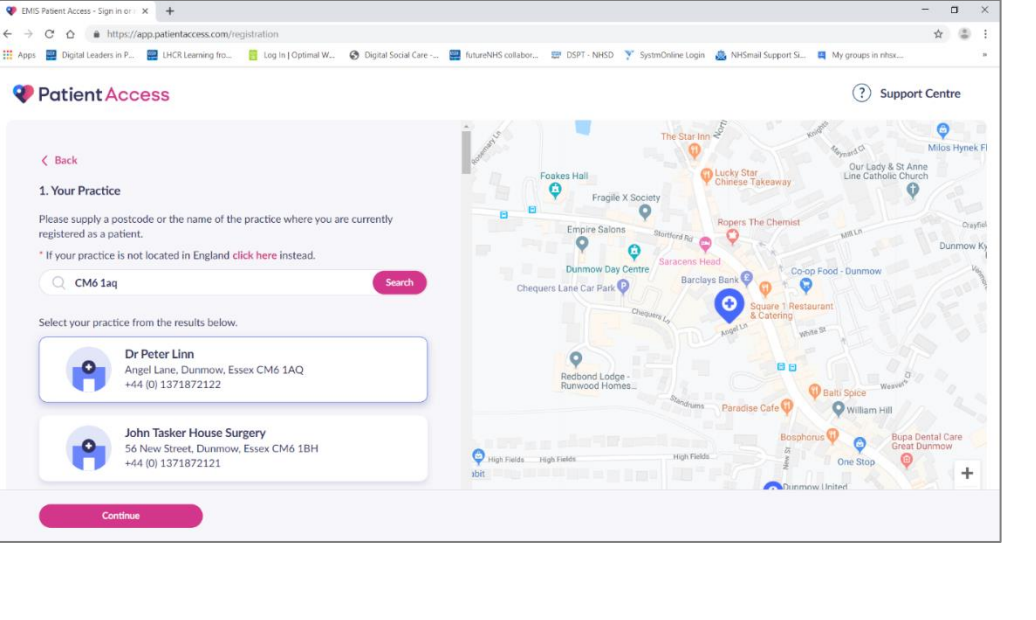

You will now need the email with the details sent to you by the practice you wish to link with. Add the linkage key and account ID EXACTLY as they were given by the surgery. **It is case sensitive.** Click **Confirm**

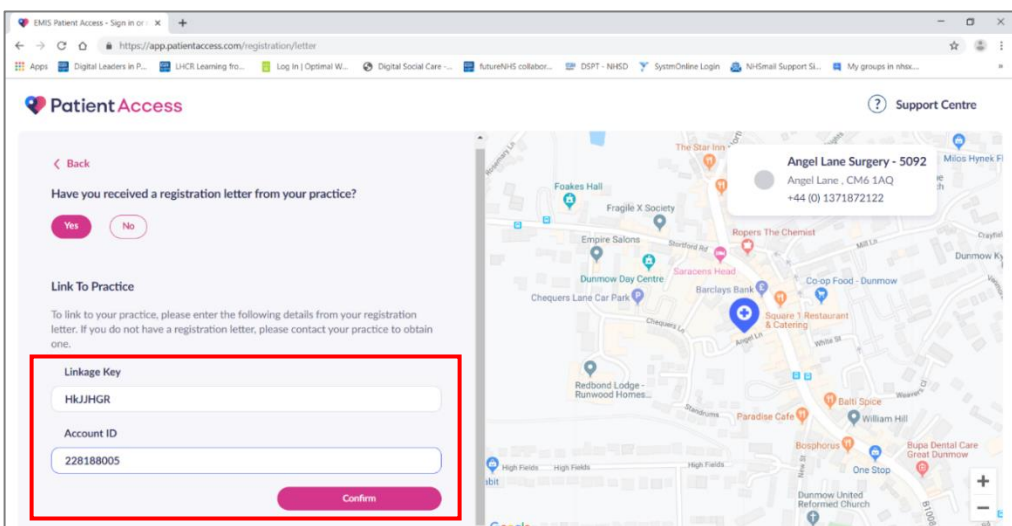

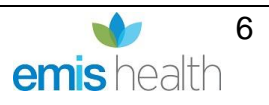

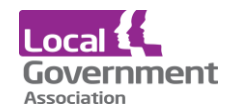

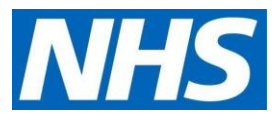

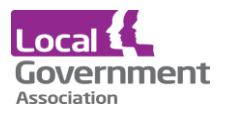

Check your personal details, enter your date of birth, the house name and postcode of the care home, click **continue.** This will be as it was written on the staff access set up request form that was sent to the surgery. **It is case sensitive**.

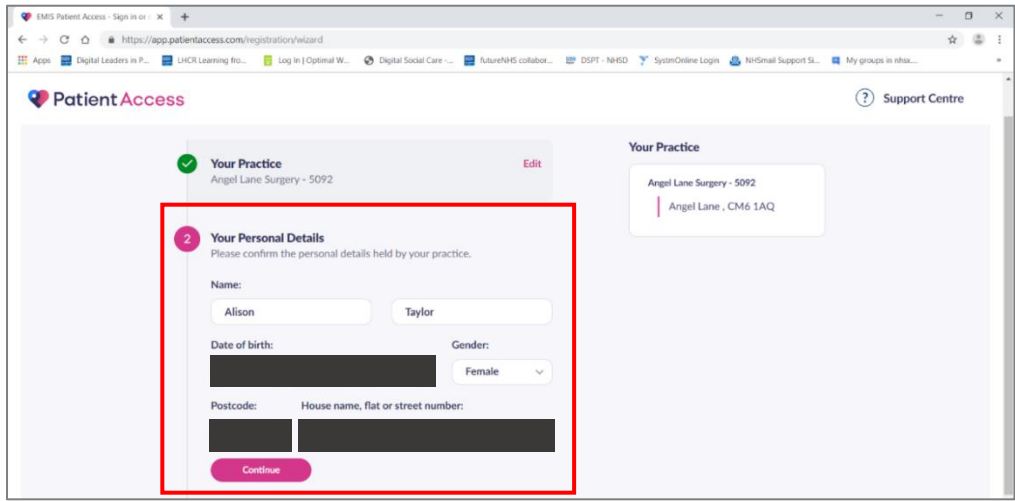

Check the details. **Enter your password** and **click link account**

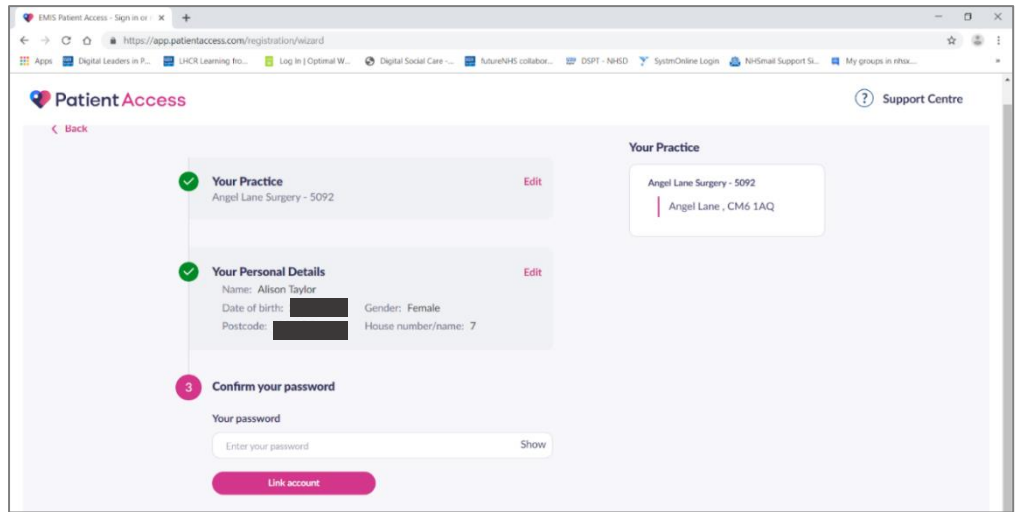

Your account should now be linked to the practice

Repeat these steps for all practices that you have been sent a linkage key for.

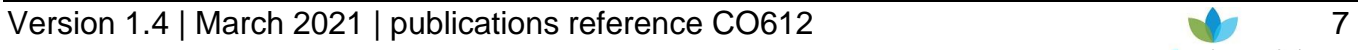

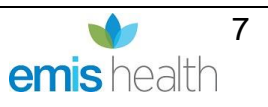

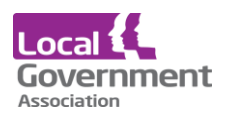

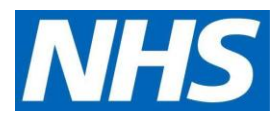

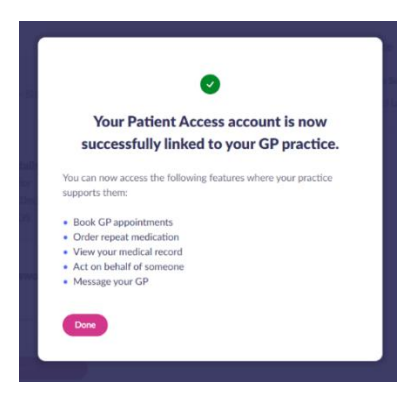

# **Access to information in GP medical record**

#### Home Page

To access and view all linked resident in your care, **click on your name and click Linked Users.** A list of names that you have been linked with will be shown.

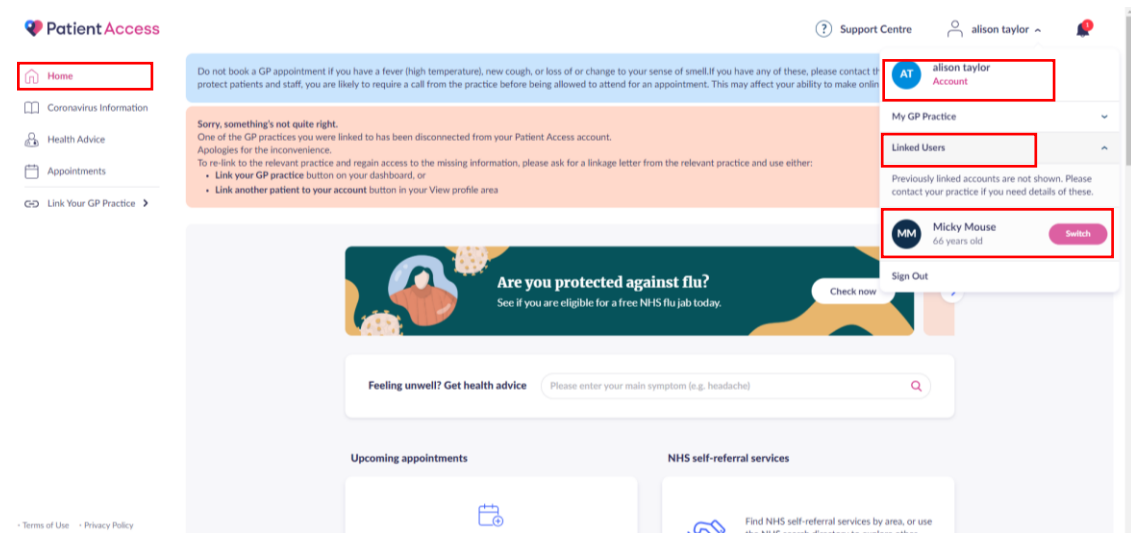

Select the resident you wish to access by proxy, on behalf of your resident. The example below show patients from two practices. When you select that patient you want, the system knows which GP they are registered with.

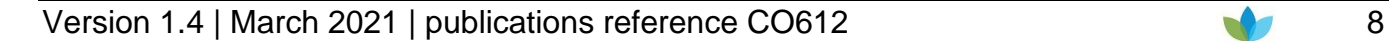

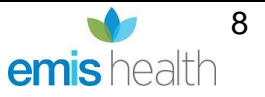

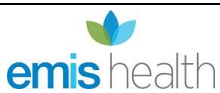

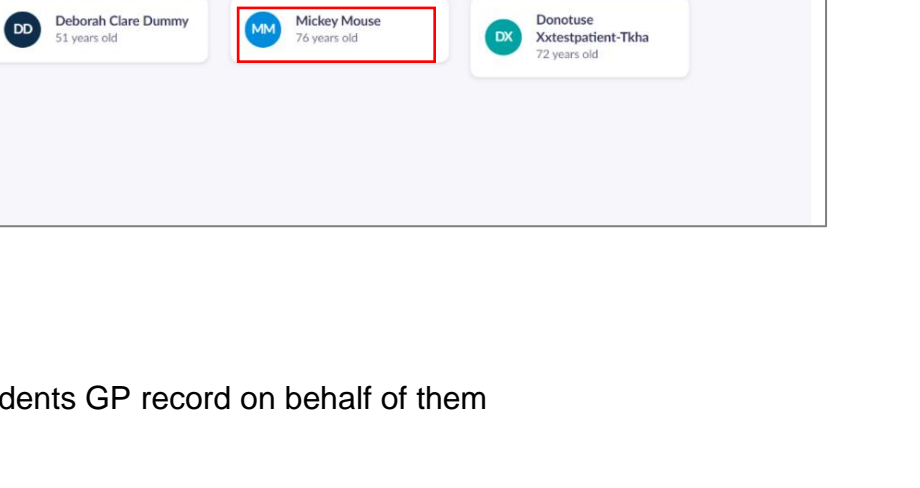

 $\alpha$ 

You are now viewing the residents GP record on behalf of them

**Linked Users** 

Search by name

# **Click Medical Record**

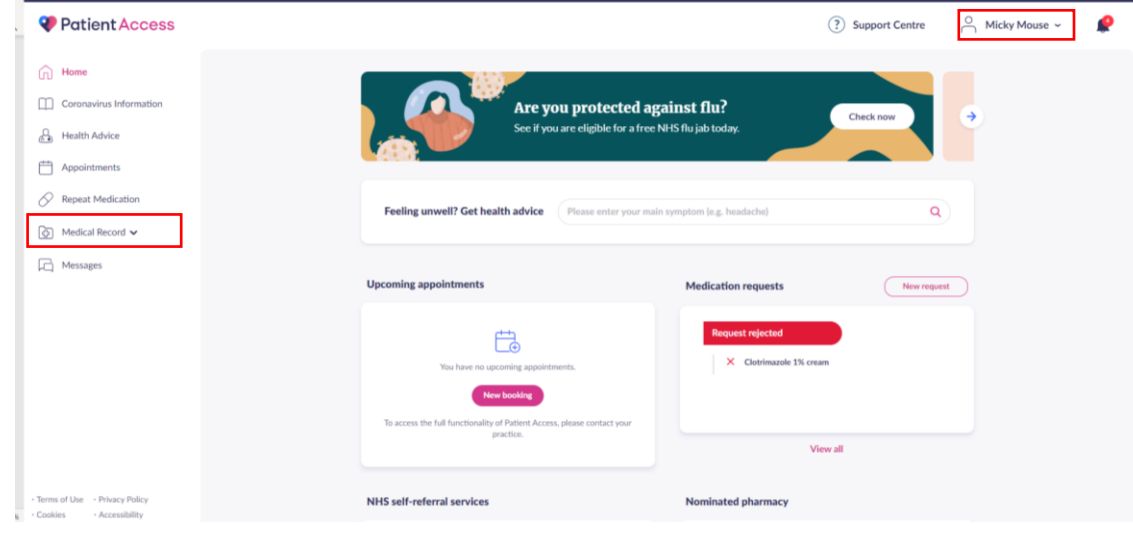

Acting on behalf of Micky Mouse

# Aps 클 Digital Leaders in P... 클 LHCR Learning fro... 클 Log in | Optimal W... © Digital Social Care -... 클 MuterNHS collabor... 또 DSPT - NHSD Y SystemOnline Login 옵 NHSmall Support St... 즉 My groups in rhos.

To continue please select one of the linked users below:

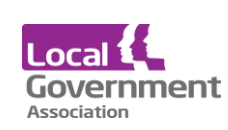

 $\bullet$  EMIS Patient Access - Sign in or  $\mathbb{R}^+$  +

Patient Access

 $\bigcap$  Home

 $\overbrace{\mathcal{C}}$  Health Advice

Appointments

C-D Link Your GP Practice >

 $\leftarrow$   $\rightarrow$  C  $\Omega$   $\bullet$  https://app.patientaccess.com/proxy-user/not-a-patient

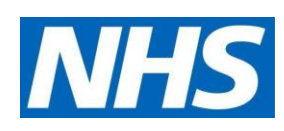

 $\sigma$   $\times$ 

 $\frac{1}{N}$ ÷

Alison Taylor  $\sim$ 

**3** Support Centre

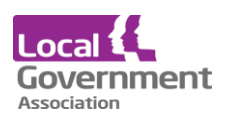

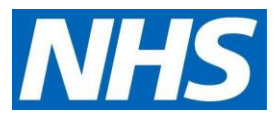

#### **Click Problems**

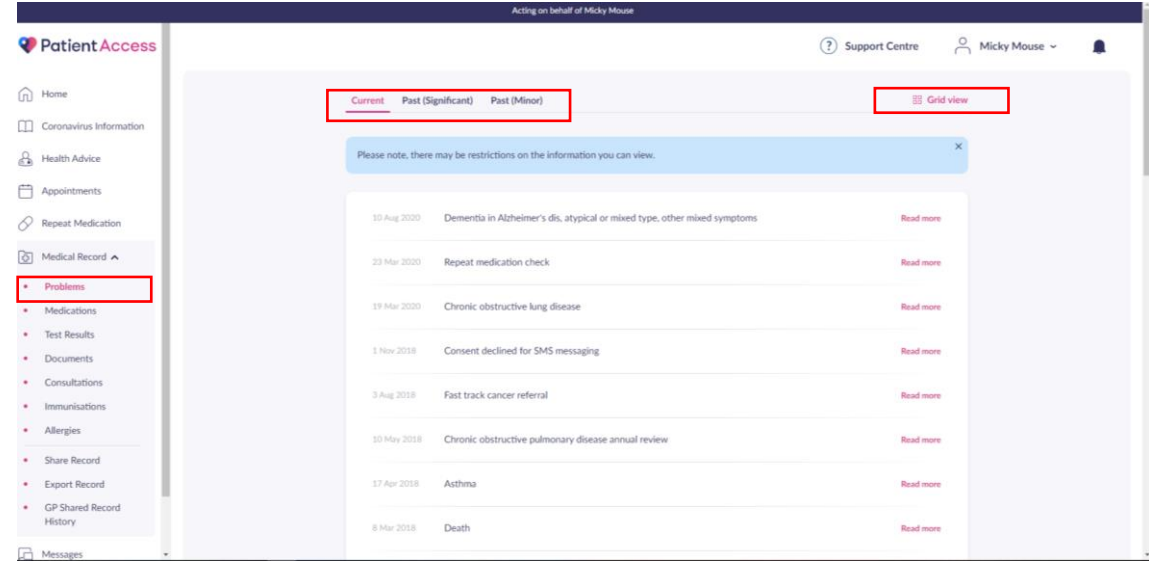

### **Click Medications**

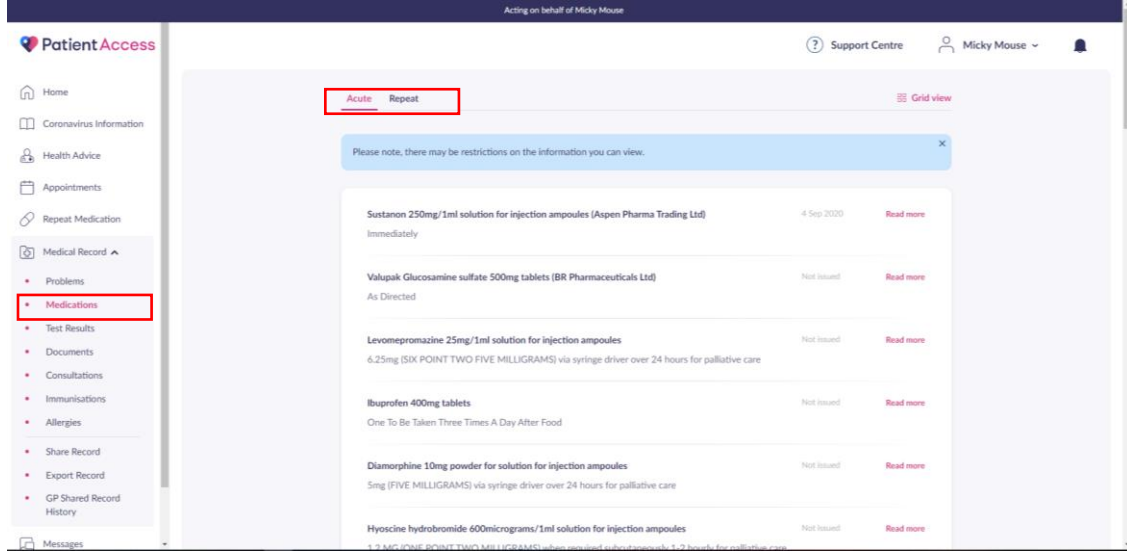

## **Click Test results - can be seen from date agreed and set by practice**

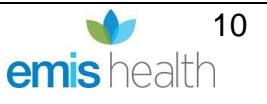

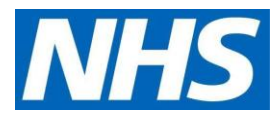

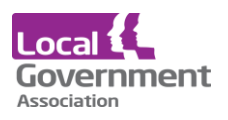

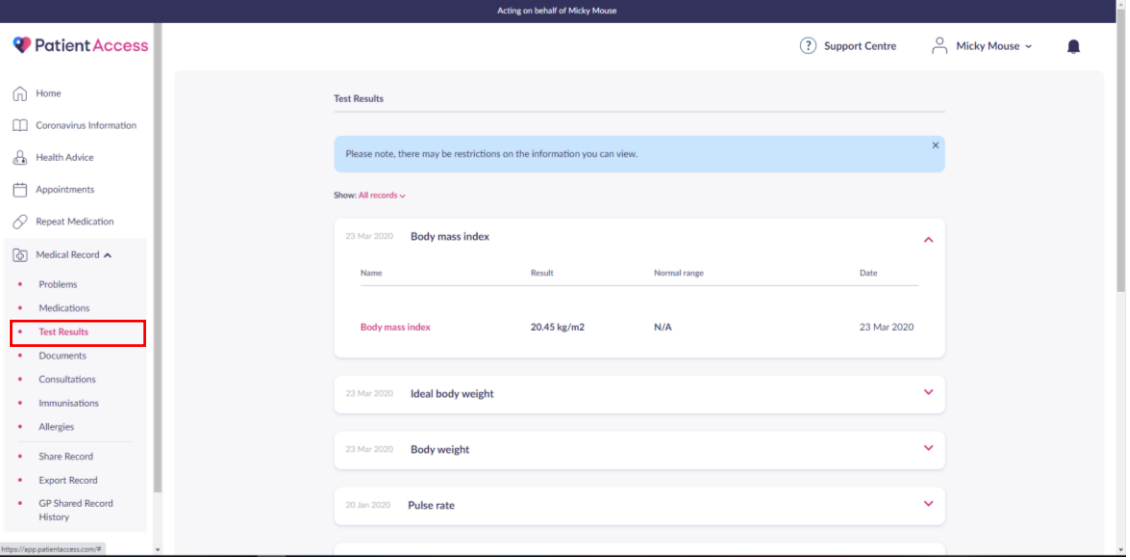

## **Click Documents - can be seen from date agreed and set by practice**

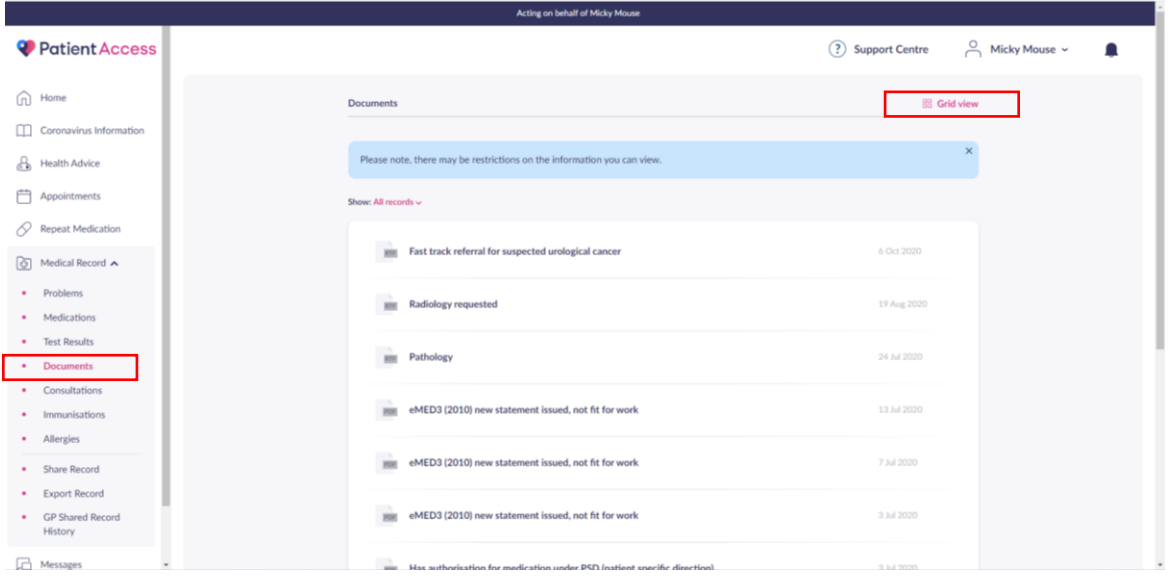

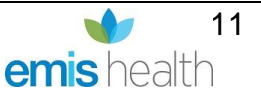

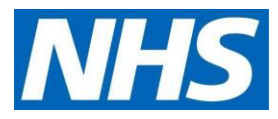

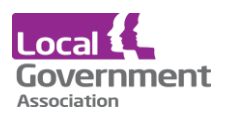

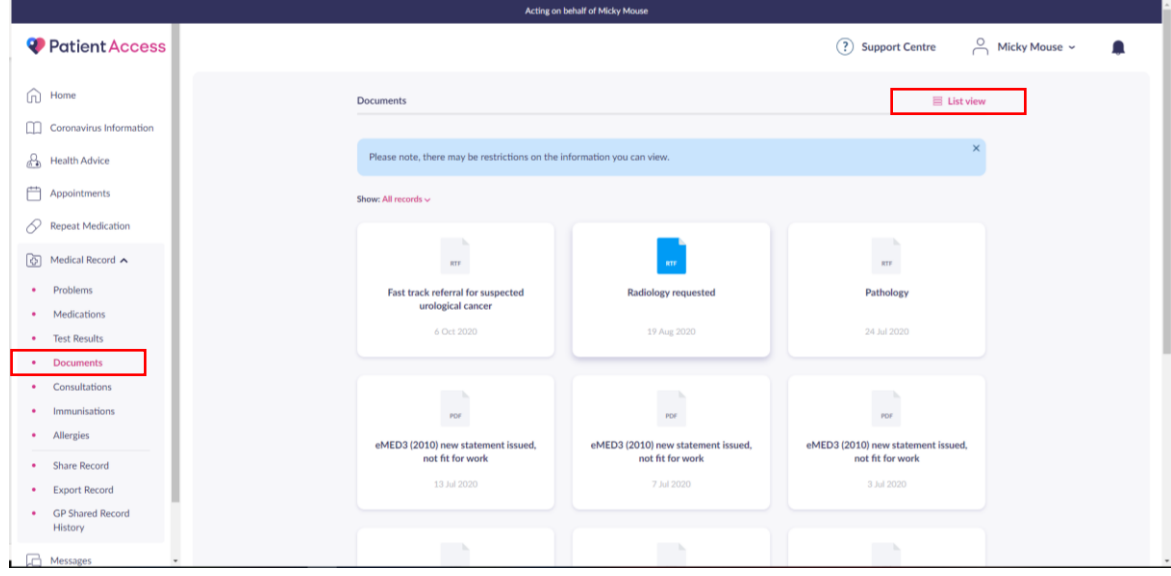

**Click Consultations - can be seen from date agreed and set by practice**

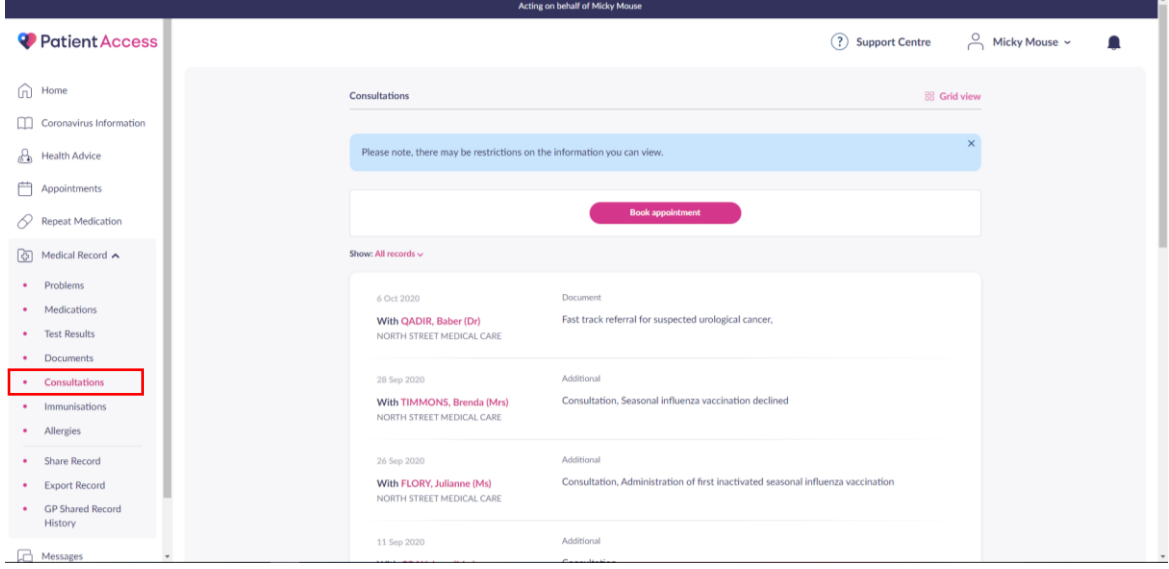

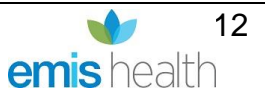

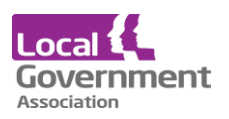

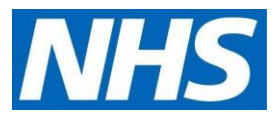

#### **Click Immunisations**

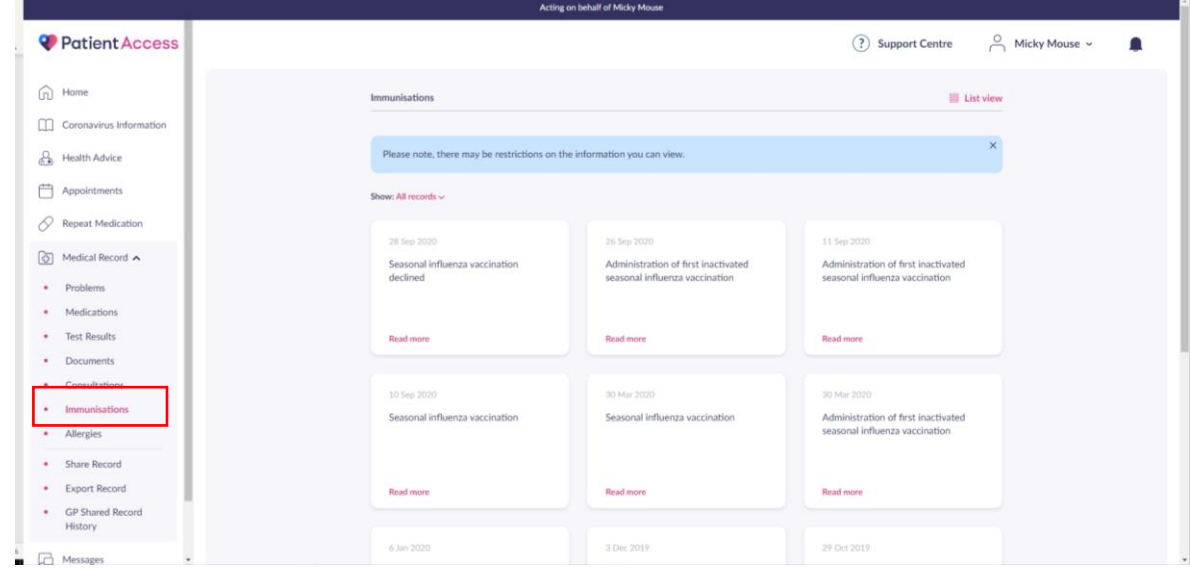

### **Click Allergies**

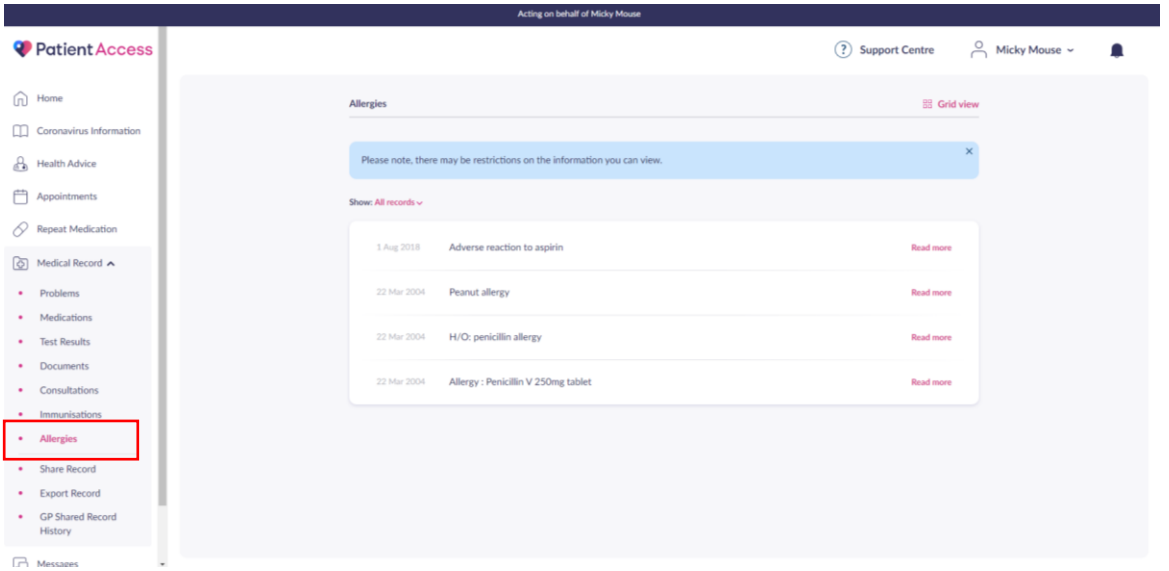

### **Ordering medication**

To order medications and view all linked users, click on your name, and click **Linked Users.** A list of names that you have been linked with will be shown.

Select the patient you need to order for. The example below show patients from two practices. When you select that patient you want, the system knows which GP they are registered with.

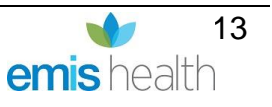

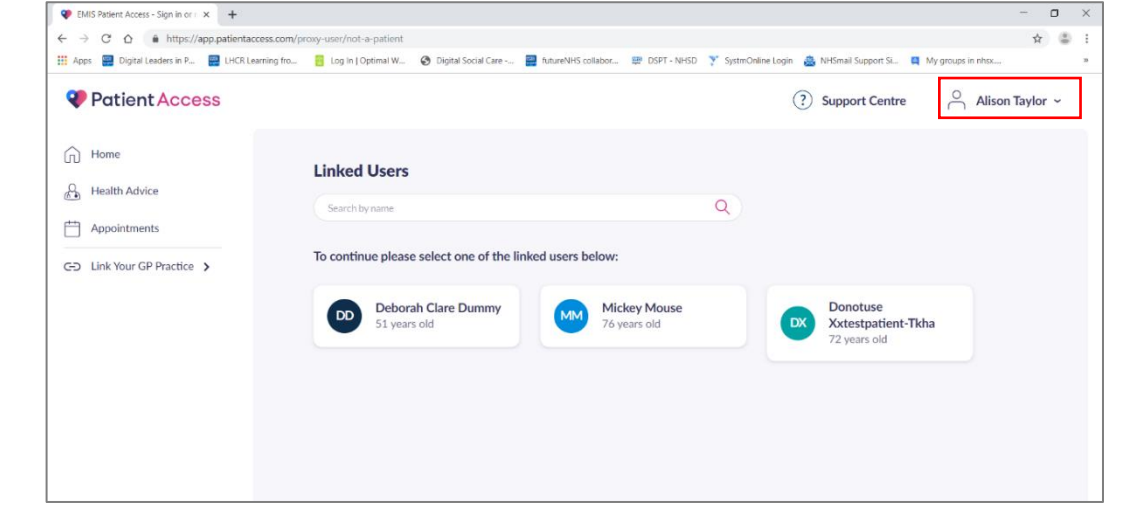

• In the Medications requests box, select **New request**.

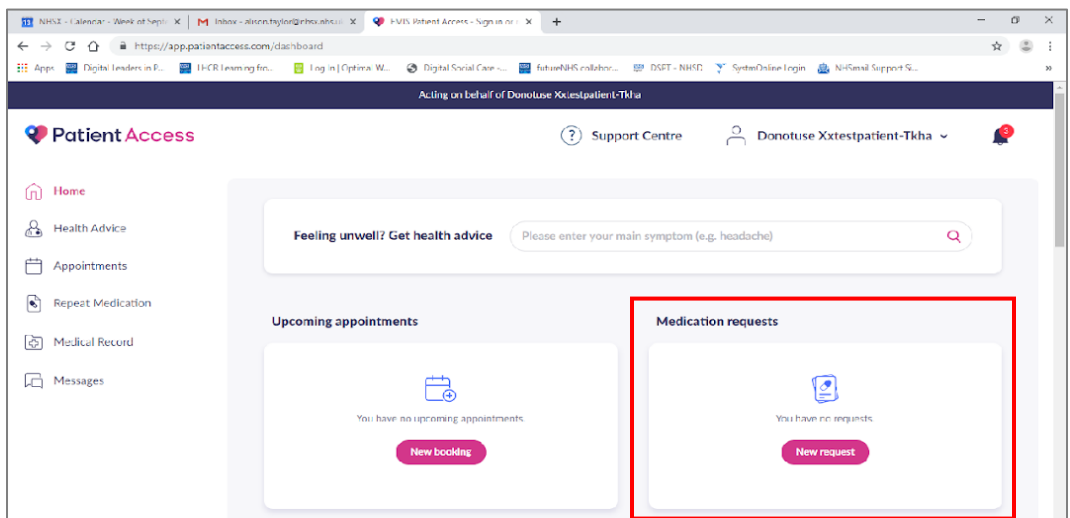

• You will see a 'Gentle reminder' message.

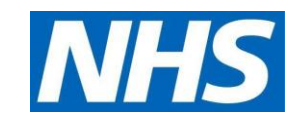

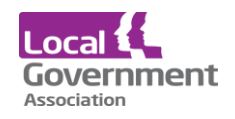

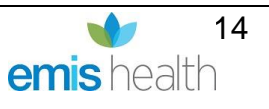

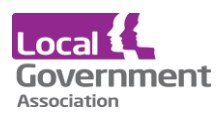

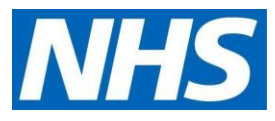

• Click **Confirm** to continue.

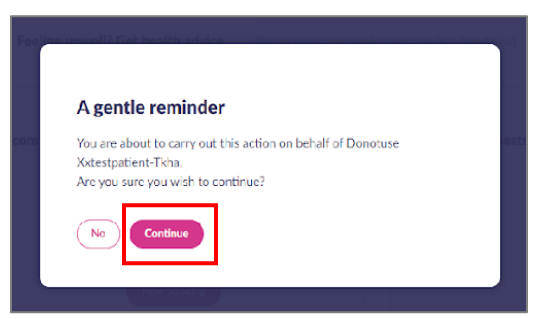

• Select medications individually by **+ button** OR on right-hand side **Select all medications** button.

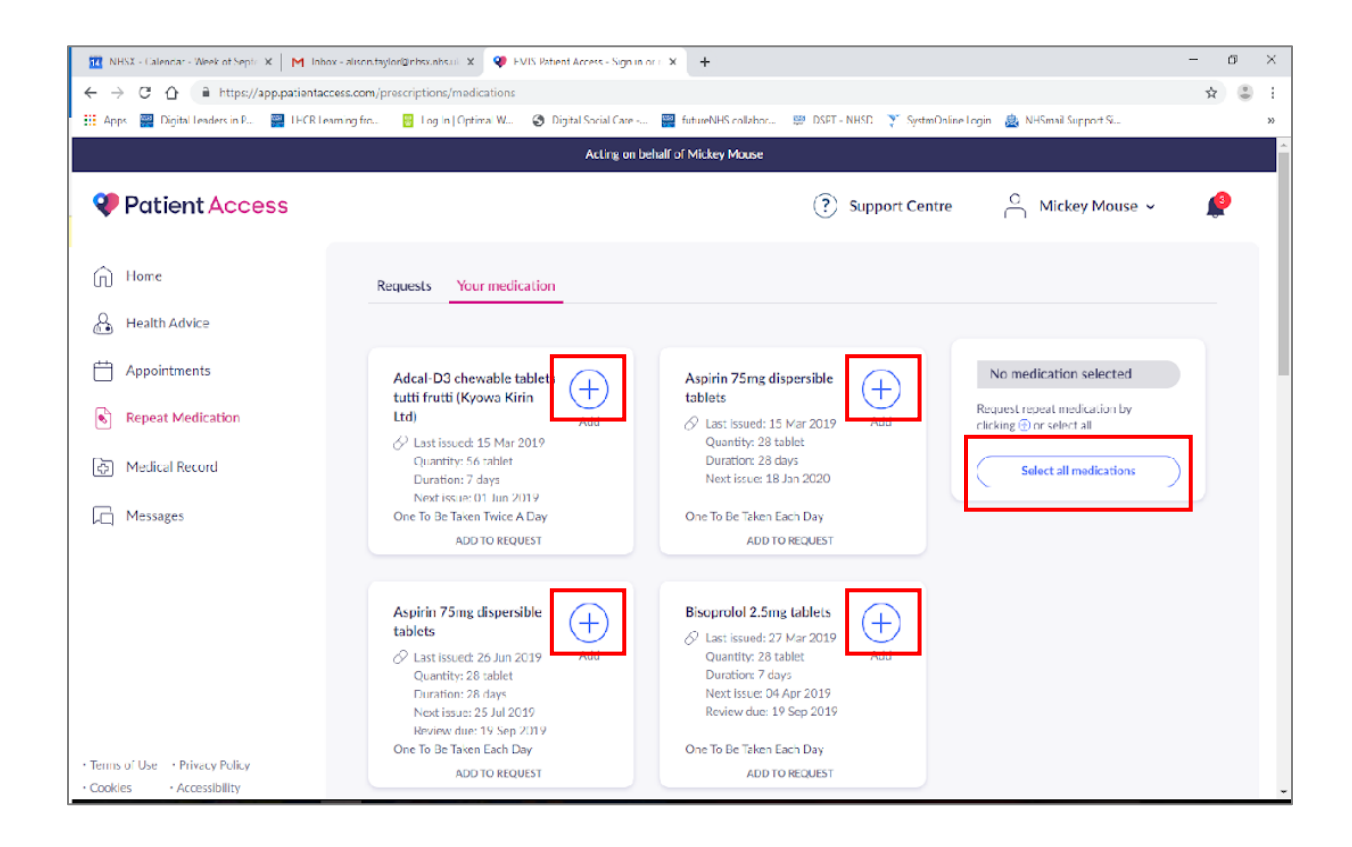

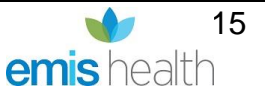

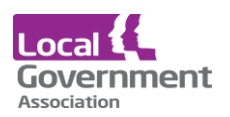

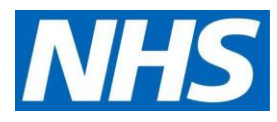

• Confirm **Request medications** button bottom right-hand corner.

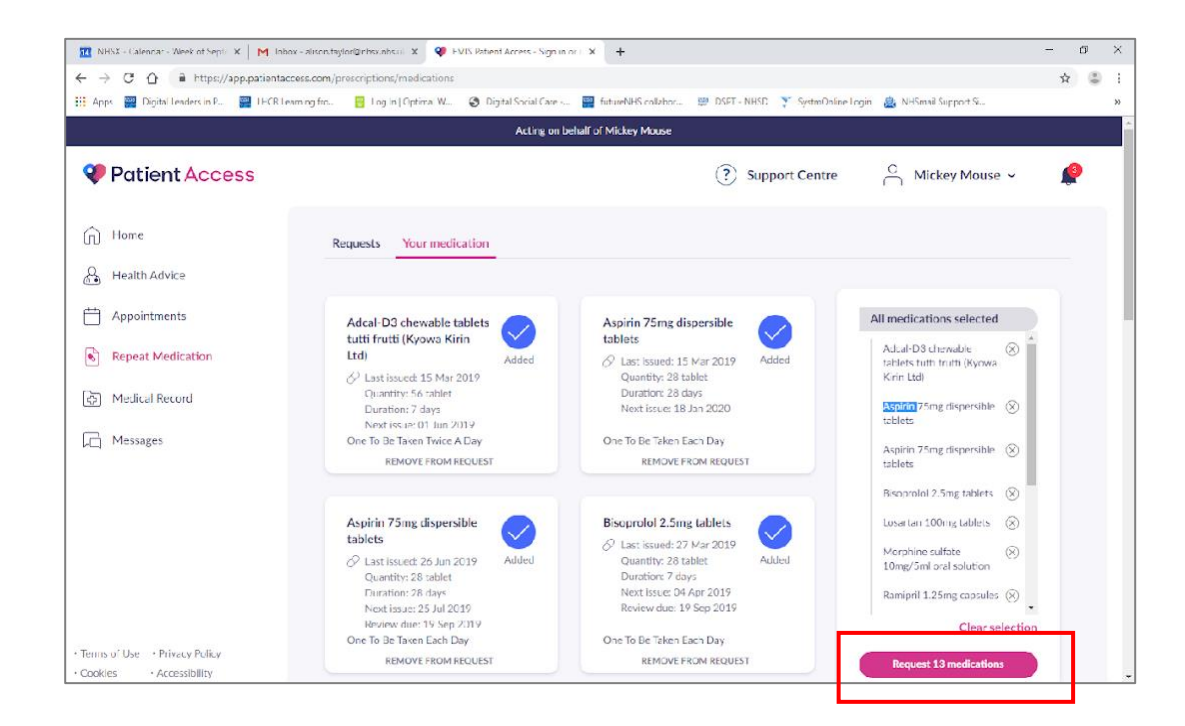

• Review your request, as below.

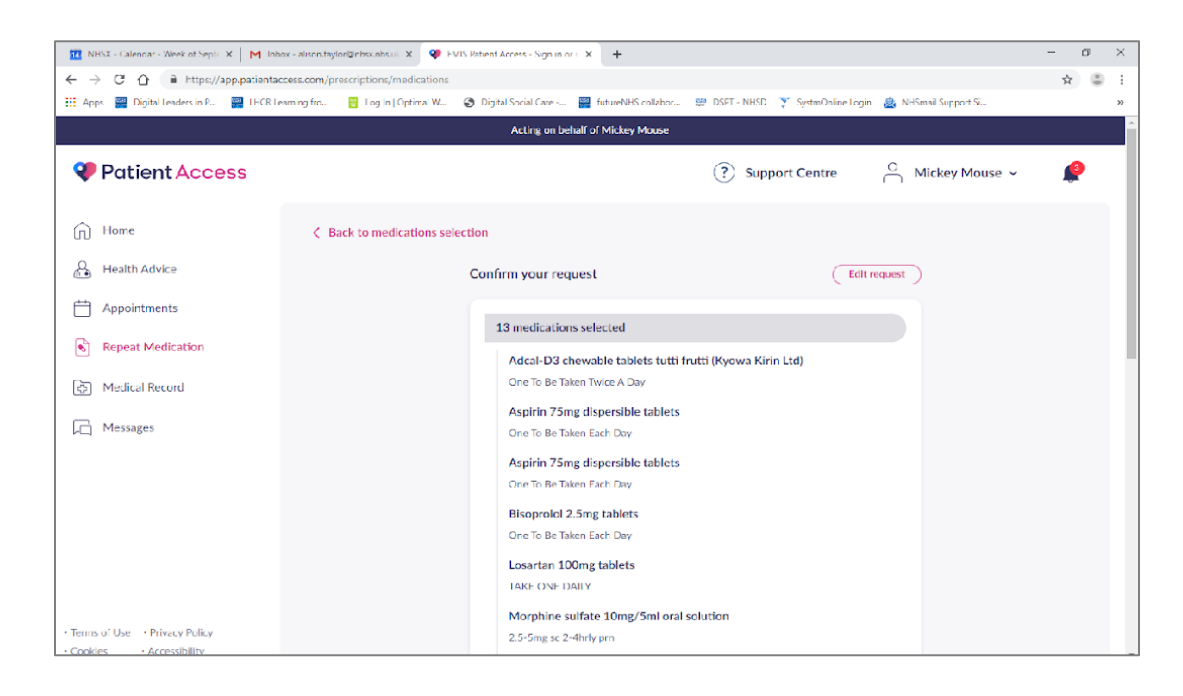

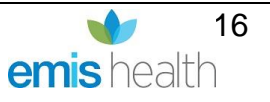

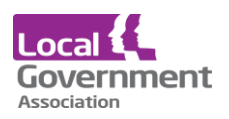

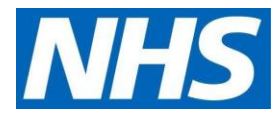

#### • Click **Confirm request.**

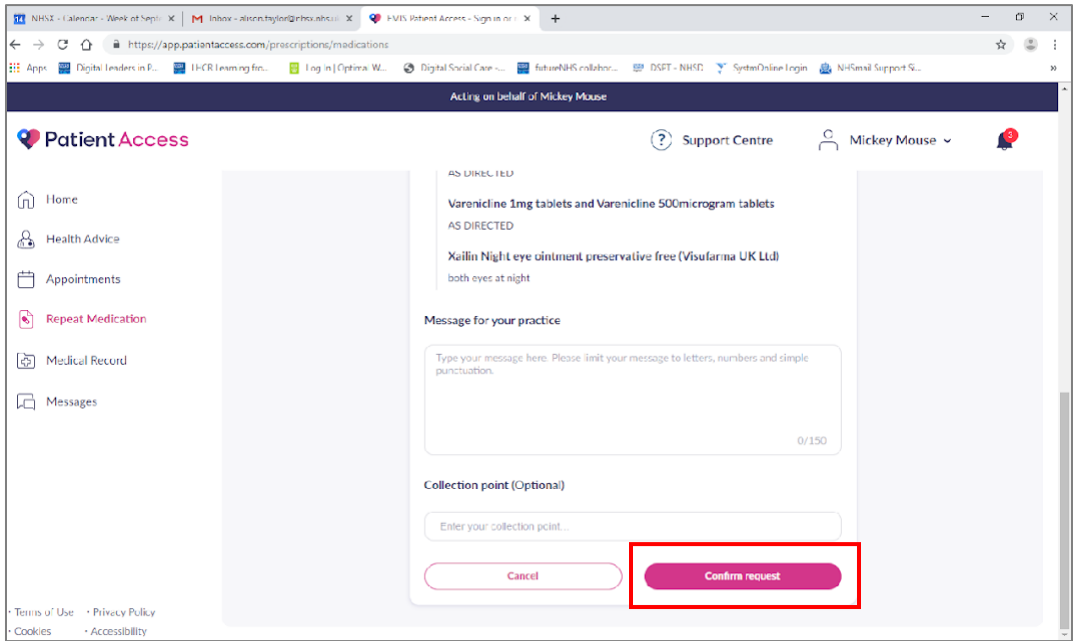

• Click **Done.**

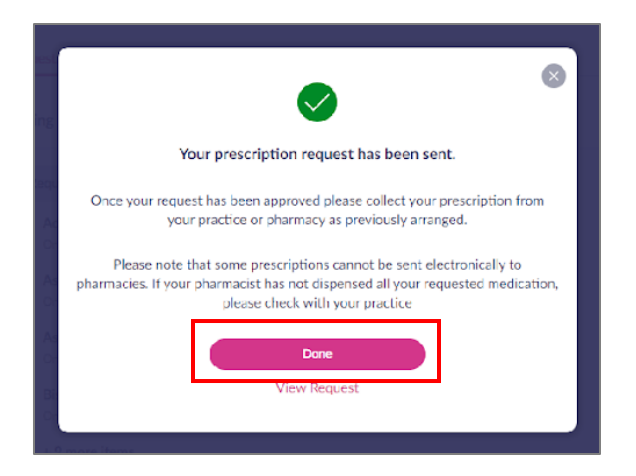

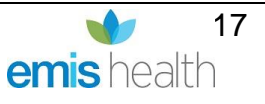

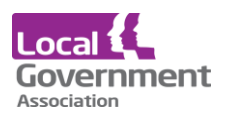

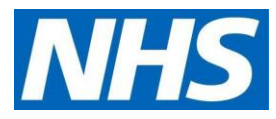

• Nominated pharmacy should be shown here – if a pharmacy has not been selected or it is not correct then click on nominate pharmacy and follow-on screen instructions

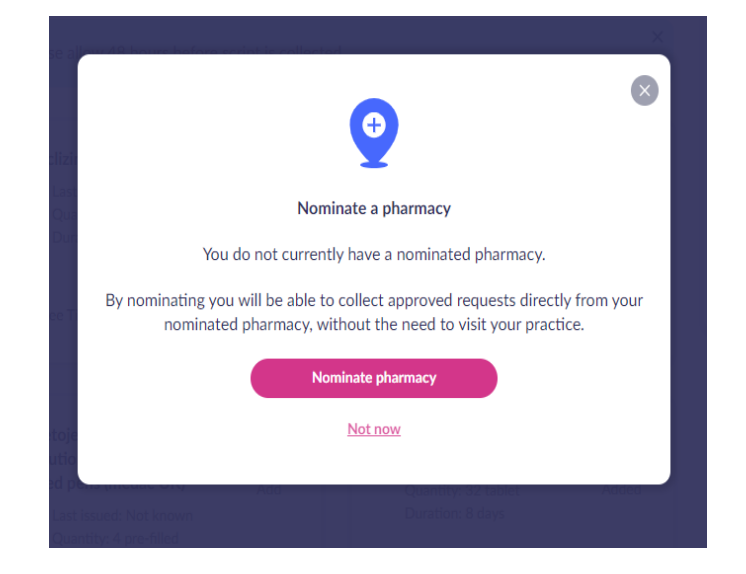

• You will see a **pending request** message.

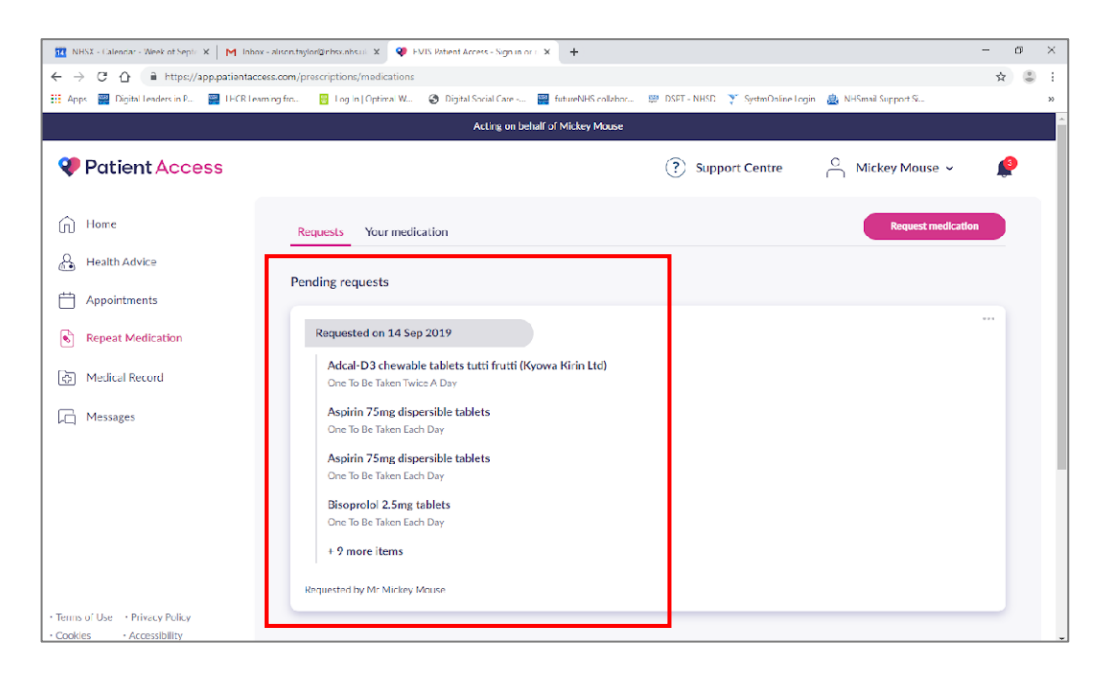

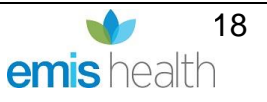

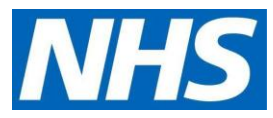

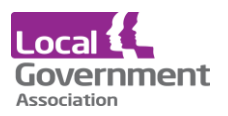

• **Cancel a pending request –** if you realise that the item is no longer required, and it has not been processed by the GP practice you can click on the 3 buttons in the corner and then click on cancel request made

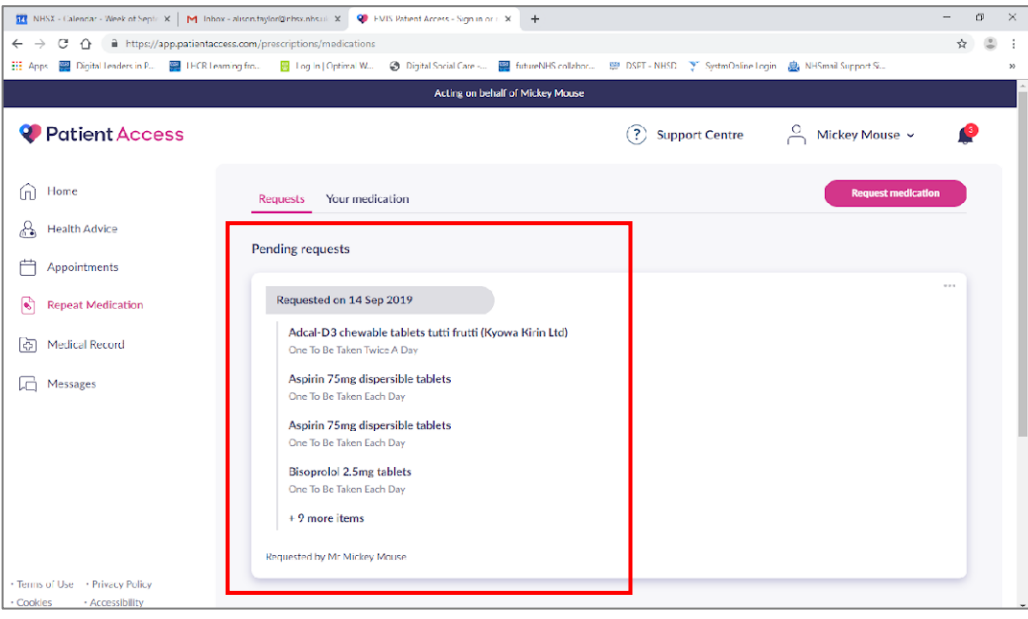

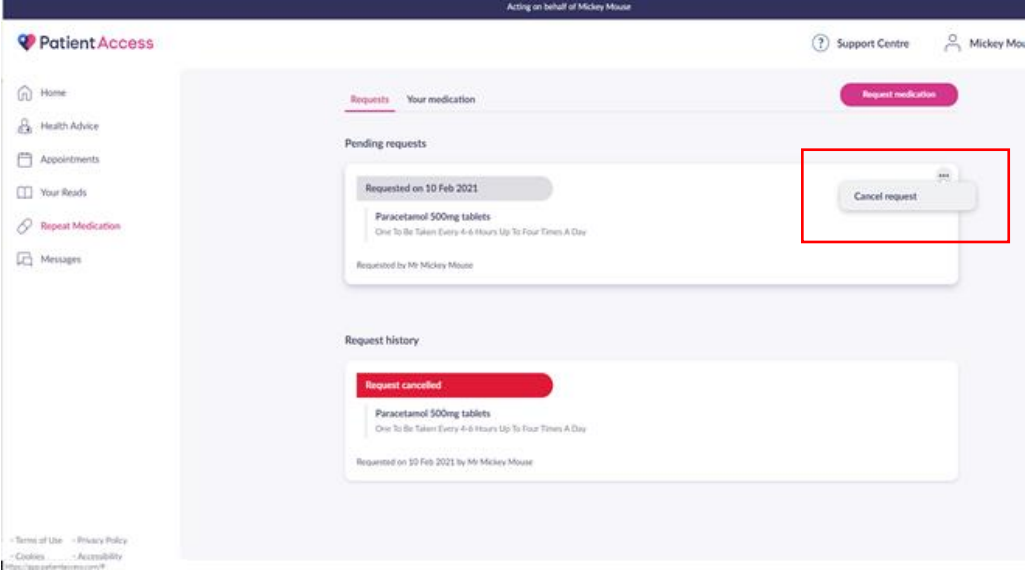

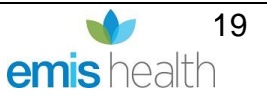

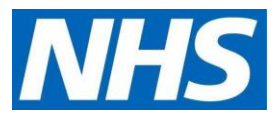

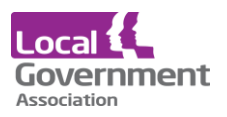

• A **Request rejected** screen will appear if any requested items are not approved, with a note of the reasons. It may be necessary to phone the practice to discuss this.

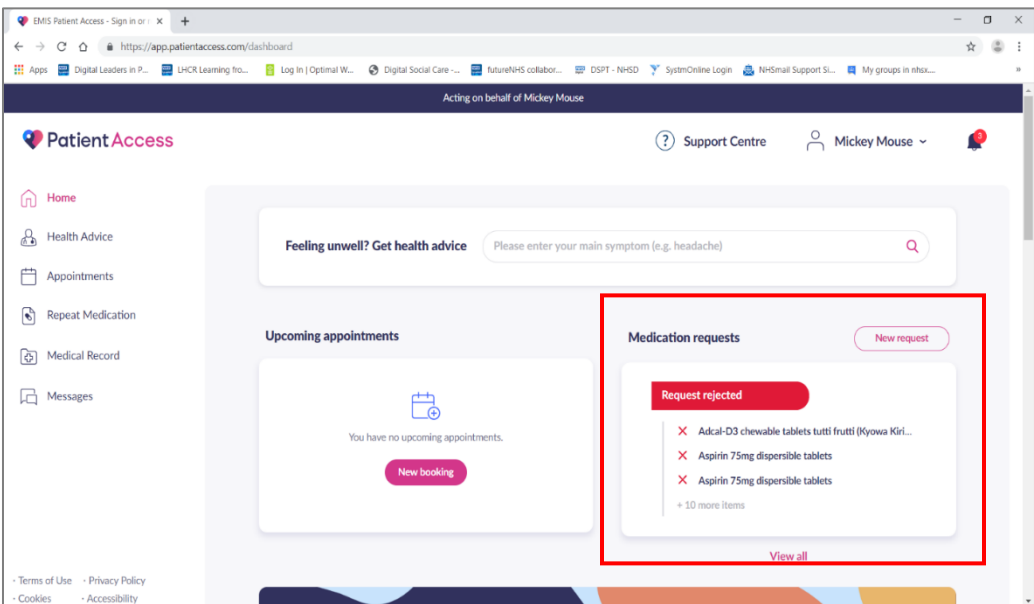

• Medications which are **request approved** will be sent to the GP for signature and then medication dispensed.

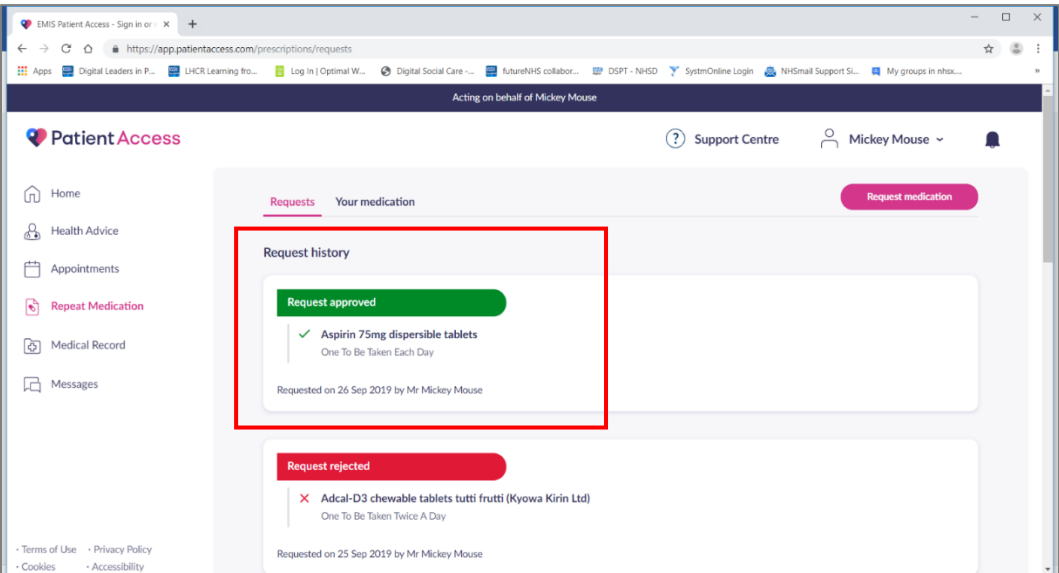

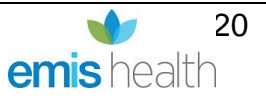

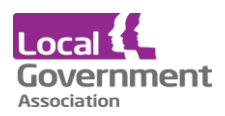

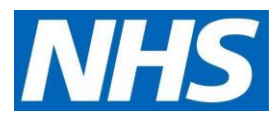

## **Ordering for another resident**

• To request medication for another resident, you need to start again clicking on your name and clicking on linked users.

When a practice adds a resident to their list of patients, you must refresh your account by logging in and out again for the new residents to show under your name.

Log out at when you have finished as best practice, it will timeout if you do not log out. Passwords must be kept safe and secure, never shared, or saved on a device.

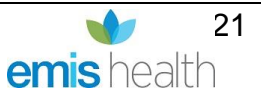